## **3-BUTTON WALL SWITCH**

**Switch Installation Guide–ESL-KNX-2-3BS-01WH Page 1 of 2**

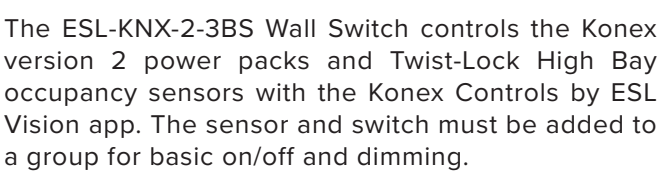

**Please note: This switch and app does not work with the Spectrum Series of fixtures.**

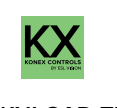

**DOWNLOAD THE KONEX CONTROLS BY ESL VISION APP\***

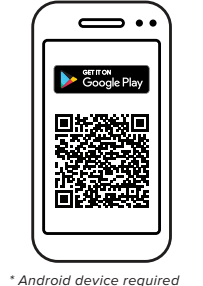

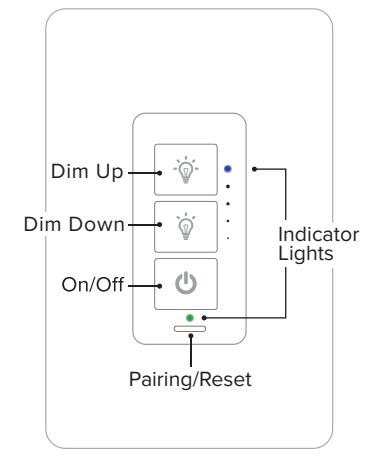

#### **Learn In the Switch**

Press and hold the pairing/reset button for 2 seconds. The indicator lights will begin to flash, showing that it is waiting to be paired with the app. Communication will remain open for 1 minute.

Open the Konex Controls by ESL Vision App.

Ò

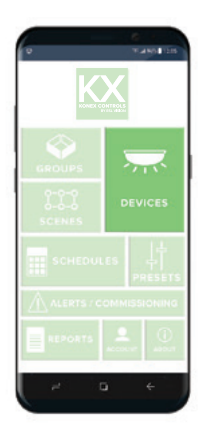

You will see the basic controls for the group. Select INFO on the bottom right.

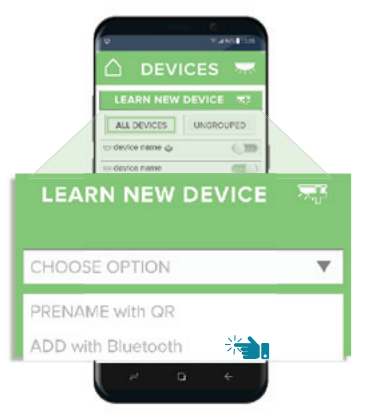

Select on ADD NEW DEVICE and choose SELECT FROM EXISTING from the drop down.

 $\overline{\Box}$ Panel(x1)

A list of devices will populate the list. Check each device you wish to add and press enter ( $\boxtimes$ ).

When the switch is communicating with the app, the indicator lights will flash rapidly and then turn solid once complete. The switch is now learned into the app and is ready to be assigned to a group. Please note that the switch MUST be added to a group of fixtures in order for it to operate.

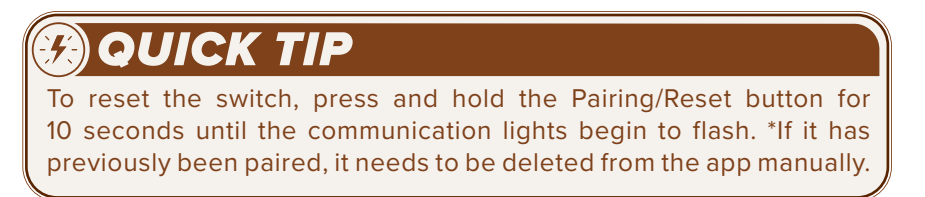

For more information about how to install and operate the Konex Controls by ESL Vision App please refer to the Konex User Guide.

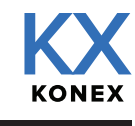

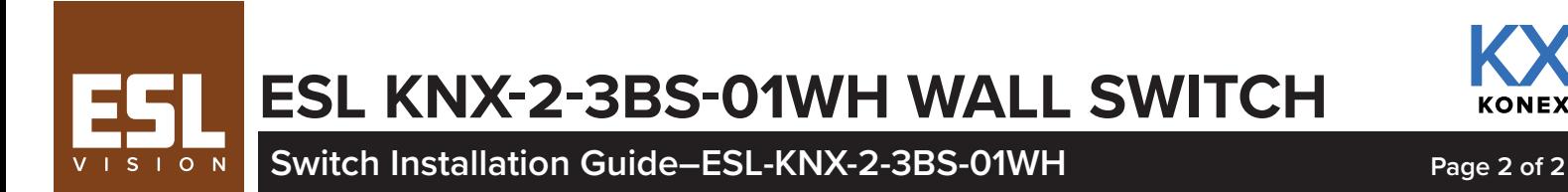

#### **Create a Group**

If the indicator lights on the switch are not illuminated, press the on/off button for 3 seconds until they turn on and are solid. *Please note that the switch is only able to communicate with the app when the indicator lights are on.* \*If the indicator lights are blinking when the on/off button has been pressed instead of solid, it needs to be learned in using the previous steps first.

Open the Konex Controls by ESL Vision App.

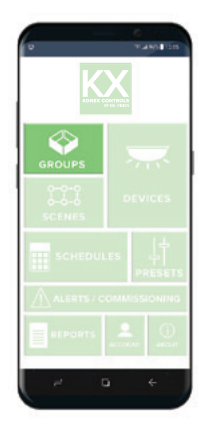

From the dashboard, select groups.

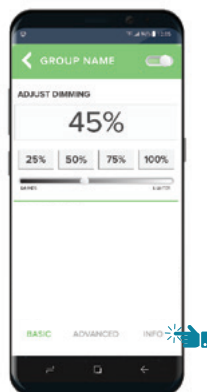

You will see the basic controls for the group. Select INFO on the bottom right.

# **GROUPS ATE NEW GROUP**

Select a group or select CREATE NEW GROUP. Enter the group name and press enter (Ø)

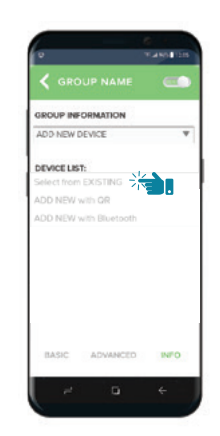

Select on ADD NEW DEVICE and choose SELECT FROM EXISTING from the drop down.

Your new group is now listed on the GROUPS page. Select the group.

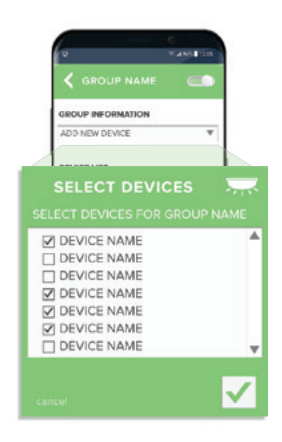

A list of devices will populate the list. Check each device you wish to add and press enter (☑).

### **Operating the Switch**

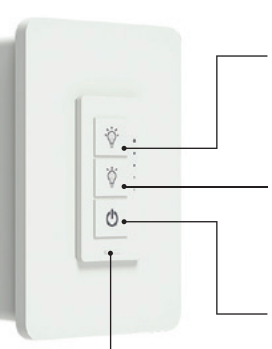

TOP BUTTON: Press to increase the dimming level.

MIDDLE BUTTON: Press to decrease the dimming level.

BOTTOM BUTTON: Single click on or off.

Press to learn switch into the app / Press and hold for reset.

Copyright © 2023 ESL Vision, LLC. All rights reserved. Rev: 09/13/23